## **English manual**

This updated English version of the **MegaPatch**/**TopDesk** manual has been produced by Allan Bairstow of Commodore Scene (UK), with the express permission from the programs original authors.

Due to the nature of **MegaPatch**, this English version has had to come complete with the alternative desktop, called **TopDesk**, as standard. This decision was made because of the problems that were found during the booting process, it soon became very clear that the original GEOS **DESK TOP** file was becoming corrupted by the new **MegaPatch** boot disk during the boot up process, forcing it to crash and making the disk unusable.

Another quirk for the UK market is that due to having to use the new **TopDesk**, GEOS v2.0 is now needed as a minimum standard for the installation of **MegaPatch**/ **TopDesk**. Although **MegaPatch**, as a stand alone program, will work with GEOS v1.3 upwards, the creation of a working bootable disk can not be guaranteed.

This manual deals with **MegaPatchv3.0** (and above) and also **TopDeskv4.1** (and above). The most current version of either program is always shipped - where it has been made available to Commodore Scene.

> **Allan Bairstow Commodore Scene (UK) 14 Glamis Close Garforth Leeds West Yorkshire LS25 2NQ United Kingdom**

**Tel. & FAX : (0113) 2861573 (before 9pm)**

#### **eMail : allanbairstow@compuserve.com**

Some of this manual has had to be rewritten and new installation procedures have also been written to help you, the remainder of this manual has been updated and retranslated from the authors original English conversion. As this is the first draft of this manual, I would personally like to know of any mistakes in this new updated English version - Thankyou.

**Allan Bairstow**

**BLANK PAGE**

#### **Greetings**

Congratulations for purchasing this software. With this program you have now bought an efficient and powerful upgrade to your existing GEOS system.

**MegaPatch** and **TopDesk** have arisen through the need to merge the many useful new applications into one great program.

Thanks go to Markus Kanet for his great commitment to building this new GEOS upgrade. The original GEOS programs are still copyrighted and because of this **Mega-Patch**/**TopDesk** can only be sold as an upgrade.

If you discover any bugs or problems with **MegaPatch** /**TopDesk** then please contact the programmers directly.

**TopDesk** (v4.1 and above) is a further enhancement of the original **TopDeskv1.2** from the programmers W. Knupe, H.J. Ciprina, R. Bonse & V. Goehrke © 1991 by GEOS USER CLUB GbR. My thanks also go to Falk Rehwagen, Markus Kanet & Werner Weicht for their support during this project.

Now, enough words ......

#### **Wolfgang Grimm**

### **MegaPatch / TopDesk Copyrights**

Do not make any unauthorized copies of this program for distribution.

#### **© 1999 Markus Kanet**

**eMail: darkvision@gmx.net Internet: http://home.arcor-online.de/darkvision/index.htm**

> **© 1999 Britta & Wolfgang Grimm MegaCom Software Langenfelder Hof 1 D-78652 Deisslingen Tel.: 0049/7420/1324 Fax: 0049/7420/2608 eMail: megacom.software@bluewin.de Internet: www.mcsoft.de**

**Additional copyrights for MegaPatch**

**© 1991 GEOS USER CLUB GbR Jurgen Heinisch & Thomas Haberland Moerser Strabe 11 D-46286 Dorsten Tel: 0049 2866 96101 Fax: 96102**

**BLANK PAGE**

**- 34 -**

#### **INDEX**

#### **Installation Procedure**

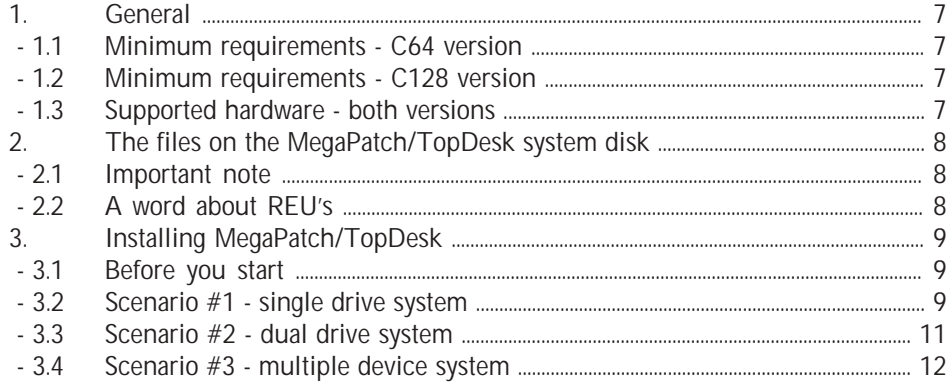

#### **MegaPatch**

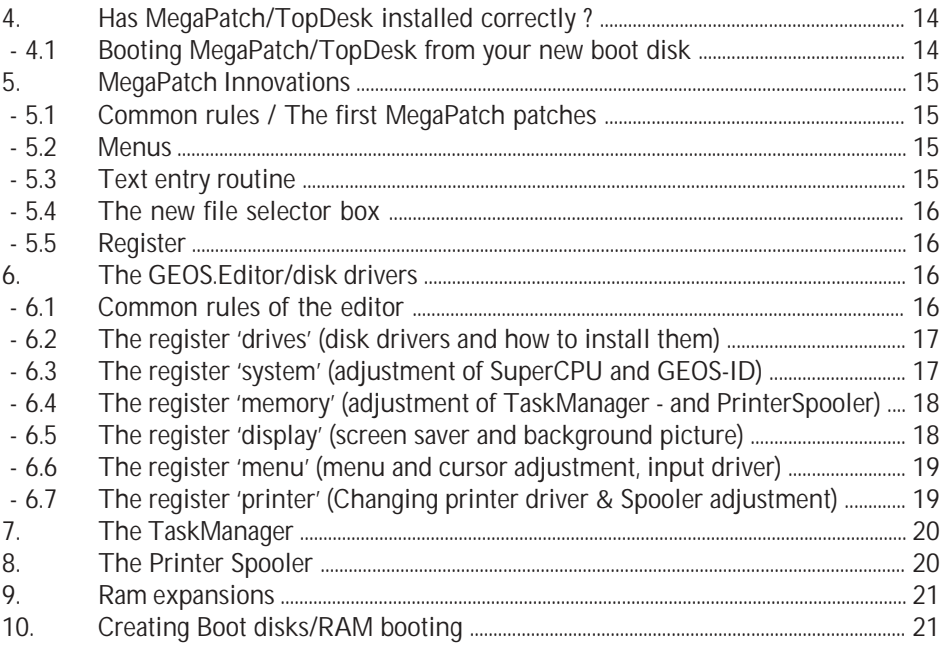

#### **TopDesk**

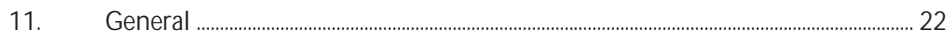

TopDesk utilises 'double clicks'.

If some functions are not available please select a more basic mouse driver.

# **21. The handling with DeskTop**

The functions of TopDesk have been adapted to get the most out of the functions from the old DeskTop.

If you have any problems when using TopDesk, please contact me personally via eMail, letter or telephone.

### **22. Closing words**

I wish you many wonderful hours with my program. My English is not very good, but I hope you can understand the bulk of this manual.

## **Wolfgang Grimm, MegaCom Software**

Well there you have it, I have done my best to upgrade, re-translate and simplify this manual for you good people out there in the UK (and the rest of the English speaking world). If there is anything that you feel needs to be updated or changed (including spelling mistakes) then I would like to hear from you.

**Allan Bairstow, Commodore Scene (UK)**

The following functions are available with the multifile selection: Show file information, copy, move, rename & delete.

## **19. Error messages**

If you get a disk error, a dialogue box shows you the error number and the description in plain text, also there could be the following error messages:

# **Message: "Buffer full: To many files / \$0B"**

This error message will appear when sorting the directory or in sorted text mode. It means that there are too many files on the disk. TopDesk has only a limited memory.

# **Meldung: "Name already set"**

You have tried to make an folder with a filename which already exists on the disk. This message will also appear when you try to copy a file to another disk and on this disk there is a folder with the same name. You must first delete this file/folder. Be careful as all files in this folder will be deleted.

# **Message: "Documents can't be started from drive C or D"**

You have tried to start a document from drive C or D - this is not possible. You can only start a document from drive A or B.

To overcome this, active 'autom.Drive swap' or switch the drives around.

### **20 Special**

### **20.1 Change input and printer drivers**

Double click on the file icon in the window to install the relevant driver, or you can also install the drivers under the menu 'geos', sub-menu 'printer driver' or 'input driver'.

To install a printer driver you can also click on the printer icon.

### **20.2 UnScratch function**

Have you deleted a file accidentally ? - No problem.

Click on the trash icon and you will see a dialogue box with all the files you have deleted so far, select a file to restore it back to where it came from.

TopDesk will test the file and if it is okay then it will restore it for you.

If there are too many files, the dialogue box will not show them all. When you have restored some, they will then be shown.

Use the ALL button to restore all the files, including those which are not shown.

#### **20.3 Mouse driver**

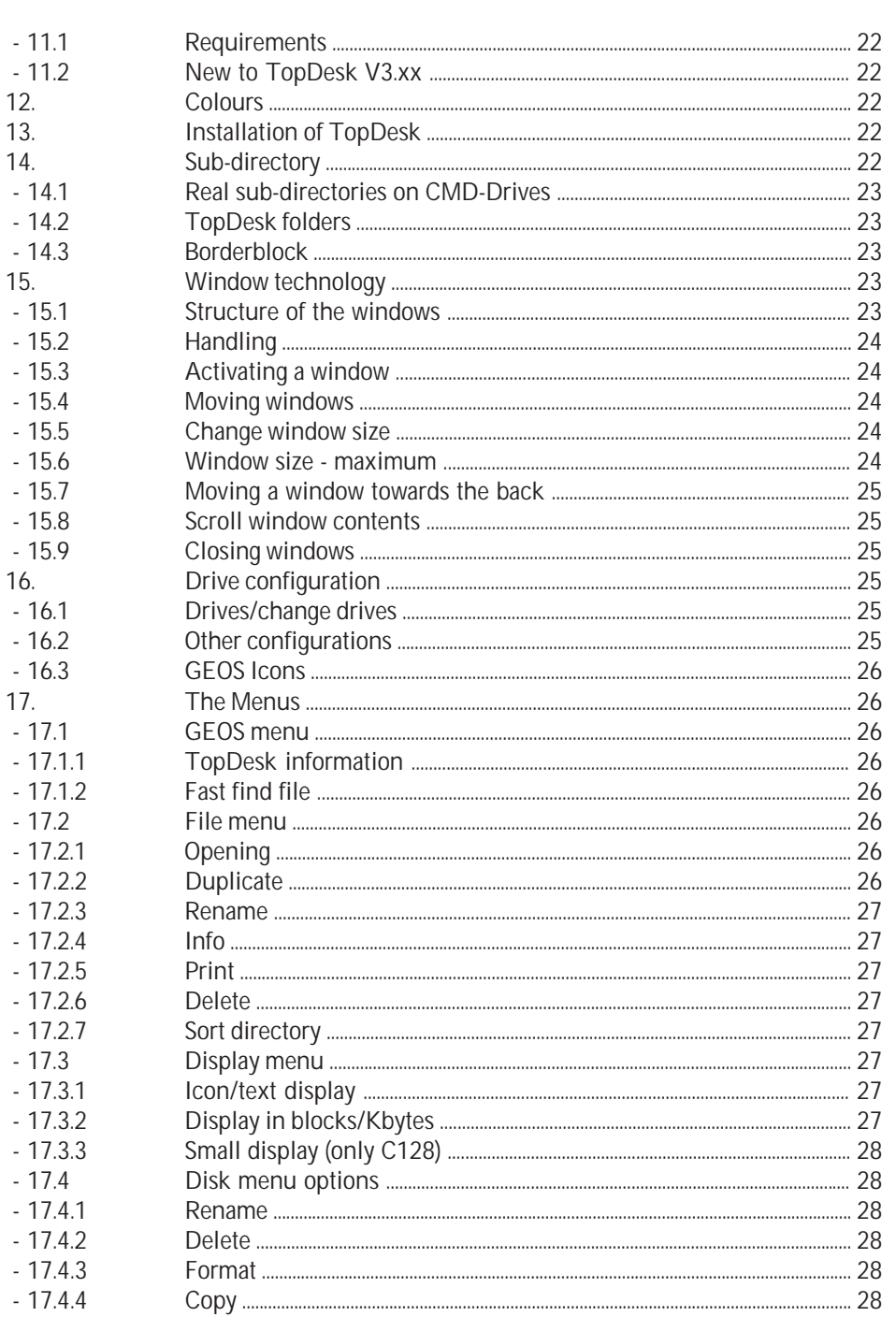

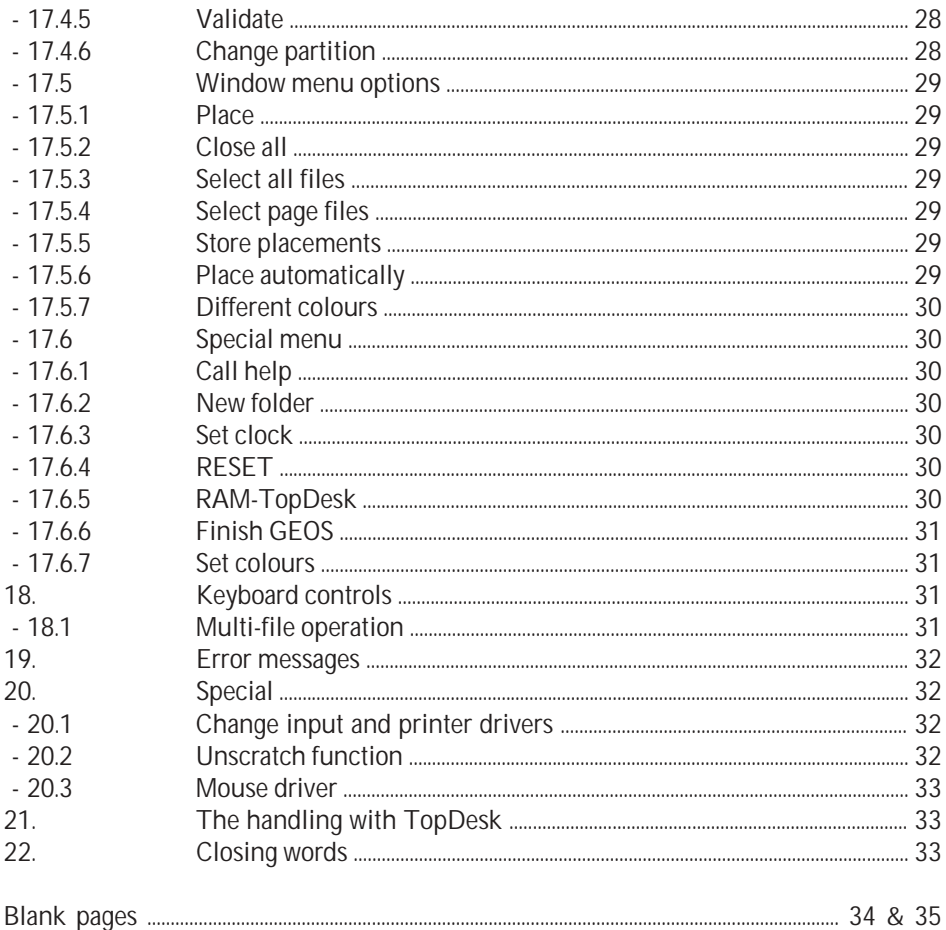

If there is no bank available an error box will inform you.

More information about this can be read in the section GEOS-Editor of the MegaPatch - see section 6.

# **17.6.7 Finish GEOS**

Basically you should always finish GEOS with this option. Only by finishing this way, can reboot your system correctly.

If you have switched the drives, please replace them before finishing GEOS. Otherwise you won't be able to reboot your system.

### **For C128 users:**

TopDesk128 makes a full RESET. So you can work normally in BASIC without any form of restrictions.

# **17.6.8 Set colours**

After selecting this option you will be in the colour manager. From here you can click anywhere on the screen to change the foreground colours of TopDesk. You can click on the dialogue boxes, clock, menu, drives or background. Use the C= key simultaneously with clicking to change the background colours. Click on the OK button to set the new colours.

Click on the CANCEL button to end colouring.

Click on STANDARD for setting the colours to default.

Click on 'colours off' for no colours.

# **18. Keyboard controls**

You can also handle the TopDesk by using the key mode:

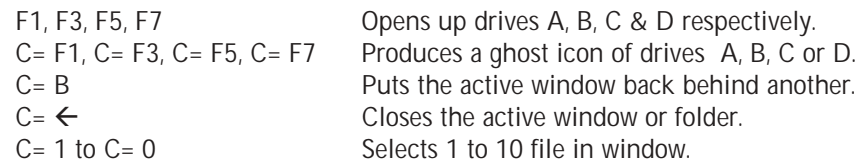

Using the cursor keys 'up' and 'down' you will be able to move the file list in the window by one row at a time.

# **18.1 Multifile operation**

This works just like in the old GEOS DeskTop. Hold the C= key down and select the required files.

The quantity of selected files will be shown in the small box at the top of the screen.

With this option you can adjust the colours of the windows, when the function is active, every window will be shown in different colours.

When this option is active a star will be shown in the menu bar. This selection will be stored directly in the TopDesk file.

# **17.6 Special menu**

# **17.6.1 Call help**

This option calls up the help system file "GeoHelpView" from Markus Kanet. Please note that the help system only works in 40 columns.

# **17.6.2 New folder**

Here you can create a new folder in your currently active disk.

# **17.6.3 Set clock**

Here you can set up the time and date. A cursor will appear in the clock field. Change time and date and then finish by pressing the RETURN key.

You can also click on the clock with the pointer to set it up.

# **17.6.4 RESET**

TopDesk tests all drives and for the correct disks in the drives. All the windows will be rebuilt.

# **17.6.6 RAM-TopDesk**

If you have enough RAM in your expansion you can install the complete TopDesk in a 64Kbyte bank.

So the TopDesk file will be only needed when booting the system.

For those who reboot their GEOS system it will be recommended to finish GEOS by using the finish option in TopDesk.

So that you can reboot GEOS you must include TopDesk so that the windows will be opened as they where when finishing GEOS.

**Attention**: TopDesk64 can only open 2 windows without installing Ram-TopDesk!

# **How to install RAM-TopDesk:**

To install Ram-TopDesk choose the corresponding option in the menu bar. Top-Desk searches automatically for a free bank in your RAM expansion.

Before installing the **MegaPatch** and **TopDesk** onto your GEOS system, it is important to read and understand the installation procedure first, however, it is not necessary to read the entire manual until you have successfully installed both **MegaPatch** and **TopDesk**.

The instructions within this manual assume that you have a basic knowledge of how to operate and work within GEOS.

Throughout this manual reference will be made to the C64 versions of programs and applications, therefore if you are using the C128 version then please locate and use the '128' version of the application or program. The C128 versions will be fixed with **128** instead of **64**.

**TopDesk** (an alternative to the standard GEOS desktop), has also been included as standard with MegaPatch for the UK market. MegaPatch was developed with **TopDesk** in mind and is fully compatible with that new desktop operating system. Unlike the normal GEOS desktop, with **TopDesk** you will have access to up to four drives on screen and you will also be able to make use of many new features.

**TopDesk** functions are dealt with in detail from section 11 onwards.

# **1.1 Minimum Requirements - C64 Version**

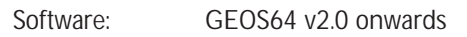

Hardware: C64 or C128 (in C64 mode) Ram expansion with at least 192Kbyte\* 1541 disk drive

# **1.2 Minimum Requirements - C128 Version**

Software: GEOS128 v2.0 onwards

Hardware: C128(D) with 64K VDC 80 column mode only Ram expansion with at least 192Kbyte\* 1571 disk drive (minimum)

# **1.3 Supported Hardware (both versions)**

1541, 1541 clones, 1571, 1581, CMD-FD, CMD-HD, 64Net, REU (up to 2Mb), GEORam, RAMDrive, RAMLink, SuperCPU (recommended), joystick, 1531 mouse, CMD **SmartMouse** 

# **2. The files on the MegaPatch/TopDesk system disk**

On the MegaPatch disk there is a packed installation file called **StartMP\_64**. This single archived file contains all the MegaPatch system files needed for a complete installation. On the C64/1541 disk there are some files already unpacked for you on the rear of the disk. These will be explained later and are not required for the installation procedure.

Also on the disk you will find the alternative desktop called **TopDesk**. This new desktop will be replacing your normal standard GEOS **DESK TOP** file during the installation procedure.

## **2.1 Important Note**

**NEVER** : use your original GEOS or MegaPatch/TopDesk master disks when carrying out the installation procedures on the following pages, unless absolutely necessary.

**ALWAYS** : try to use a 'back up' copy of your GEOS and MegaPatch/TopDesk disks where possible.

#### **GEOS Boot disk**

If you have **geoMakeBoot** (from CMD) then use this to create a bootable copy of your master GEOS disk and then use this new copy for the installation of MegaPatch.

If you are unable to make a bootable copy of your master GEOS disks then you will have to complete to installation of MegaPatch using your original GEOS disk. It is therefore imperative that the 'write protect' tabs are in place on your original disks. This will prevent any accidental erasure of the disk.

### **MegaPatch/TopDesk disk**

To copy the master MegaPatch disk simply boot your normal GEOS boot disk and copy the master MegaPatch file to a fresh blank disk. Use your newly copied MegaPatch disk for the installation process.

**Place all your original master disks in a safe place and do not be tempted to use them unless you really have to.**

### **2.2 A word about REU's**

As a 192Kbyte REU (required by MegaPatch/TopDesk) is not directly available to us we will just take a brief look at what will and what will not work.

**C=1700** (128K) - this is NOT compatible with MegaPatch/TopDesk.

**C=1764** (256K) - In theory this REU should work with MegaPatch/TopDesk, however, I did not have one to test so I can not confirm or deny it's operation.

**C=1750** (512K) and compatibles - All of these REU's offer complete compatibility with MegaPatch/TopDesk and I recommend a 512K REU as a minimum standard.

After selection of the new partition the window will be rebuilt. You can start the partition box by clicking on the ledge below the window.

## **17.5 Window menu options**

### **17.5.1 Place**

When you choose this menu, the window will be set optimaly on the screen. The active window will be the biggest.

## **17.5.2 Close all**

Here you can close all the active windows at the same time.

## **17.5.3 Select all files**

All files on the currently active disk will be selected. If you are in a folder, all files of this folder will be selected.

The display between the menu and the clock shows how many files are selected.

# **17.5.4 Select page files**

All visible files in the window will be selected.

# **17.5.5 Store placements**

This option will store the positions of the active windows to the TopDesk in the file 'TopDesk.win', this file will can then be saved to the disk from which you booted TopDesk.

When you put this 'TopDesk.win' file to your boot disk, your windows will open up in the same position as when you quit.

If you have installed 'RAM-TopDesk' the 'TopDesk.win' file will only function when booting your system. 'RAM-TopDesk' memorizes the window setup automatically in the RAM expansion.

# **17.5.6 Place automatically**

This function is a similar function to 'Place' - see section 17.5.1. This function will work automatically when selected.

When this option is active a star will be shown in the menu bar.

This selection will be stored directly in the TopDesk file.

### **17.5.7 Different colours**

# **17.3.3 Small display (C128 only)**

When you click on this option the icon mode will be changed to a smaller display. When this display has been activated a star will be placed next to the menu. To change back to icon mode, click once more on the option and the star will be removed.

#### **17.4 Disk menu options**

#### **17.4.1 Rename**

Here you can change the name of the currently active disk.

#### **17.4.2 Delete**

The active file or folder will be deleted after a security prompt. If you have made a mistake, you can unscratch the files with the unscratch function.

#### **17.4.3 Format**

Here you can send the DOS command 'NEW' (N) to the active floppy drive. All data will be destroyed !

#### **17.4.4 Copy**

Here you can copy a whole disk to another disk. You can also copy a 1541 disk to a 1571 disk - otherwise the format of 'source' and 'target' disks must be the same (1541 to 1541, 1571 to 1571 and 1581 to 1581).

#### **17.4.5 Validate**

Here you can validate the active disk, that means the BAM will be reconstructed. If there is a disk error, please copy the files to another disk by using the single file copy mode.

#### **17.4.6 Change partition**

Here you can change the currently active partitions of drives. This will only work with CMD drives and the 64Net.

You will see a file selector box which shows the partitions available on your drive. Scroll through the list and choose the required partition or select the wanted partition by putting the partition number in the input field.

#### **3. Installing MegaPatch/TopDesk**

The installation of MegaPatch and TopDesk is quite straight forward once you can understand what is happening.

So, here I have run through a few different scenarios (system setups) to help you out. The first scenario is the basic minimum setup the MegaPatch/TopDesk will work with. If you are any in doubt about your system or the installation process then I would recommend that you start with this scenario and build up from there.

Please follow the scenario that resembles your setup the closest.

It will be beneficial to you if you were to install MegaPatch/TopDesk on your fastest and largest drive, ie : if you have a 1571 or a 1581 then use that for installation.

### **3.1 Before you start**

Prior to starting, make sure that you have everything that you need. Ensure that all the hardware that you need is connected and working properly. Keep your work area clear and only have available the things that you need.

#### **3.2 Scenario #1 : single drive system**

GEOSv2.0/C64/1750REU/1541/joystick

You will need the following : 1x GEOS v2.0 boot disk 1x MegaPatch/TopDesk disk 1x GEOS formatted blank 5.25" disk (this will become your MegaPatch boot disk)

1. Boot up GEOS with your normal GEOS boot disk. Using **CONFIGURE**, create a RAM1541 as the second drive.

2. Copy the **DESK TOP** file from your GEOS disk to your blank disk and then rename your blank disk to **MPboot**. When this is done remove the disk from the drive.

3. Copy the **StartMP\_64** from the MegaPatch disk to the RAM1541 disk. When complete, remove the MegaPatch disk and replace it with your new MPboot disk.

4. Go to the RAM1541 disk and 'double-click' the **StartMP\_64** file.

- The archive files will now be checked, this will take some time so please be patient.

5. When prompted, click on 'Continue with installation'.

6. Again, when prompted for a drive to install MegaPatch on to, select disk drive A as this contains your new MPboot disk.

- click on 'Copy' to the C=1541 disk driver and the RAM1541 driver **only**.

7. At the next selector box, select 'Partial Installation'.

8. Install **Start-files** by clicking on its icon.

these next instructions very carefully. - click on 'Copy selected disk-drivers only'.

- it is important to select 'Do not Copy' for **every** other device driver

- DO NOT select 'Continue with installation' whilst at this stage.

- The installation procedure will start automatically when all the drivers have been allocated.

9. Next you will need to click on the **DiskDriver** icon. It is imperative that you follow

10. When the Start-files and disk drivers have been saved (both icons will be shaded grey), now select 'Continue with installation'.

11. Next, click on 'Check system files'.

12. Click on 'Continue with installation'.

13. Select 'YES' to install the new updated input driver.

14. Click on 'OK' at the end of the makeboot process.

15. Delete the **StartMP\_64** file from the RAM1541.

16. Delete the **DESK TOP** file from your MPboot disk.

17. Copy **TopDesk64** from the MegaPatch disk to your MPboot disk.

18. On your **MPboot** disk, double-click the **TopDesk64** icon.

19. When the new desk top screen appears, rename **TopDesk64** to **DESK TOP**, then double-click on the newly renamed **DESK TOP** icon. - NOTE : there is a 'space' between the words 'TOP' and 'DESK'.

20. The installation process is now complete. Your **MPboot** disk is finished - see section 4 for testing the installation proceedure.

21. After a successfull installation of MegaPatch and TopDesk your '**MPboot**' disk will now be directly bootable from BASIC by typing **LOAD"GEOS64",8,1** and pressing the **RETURN** key.

- If you wish to create more MegaPatch/TopDesk boot disks then please repeat the

With this option you can rename the selected file.

## **17.2.4 Info**

With this option you can see the information of a file. To close the information box you must click the top righthand close icon.

If you have selected several files, you can break the option by making a long click on the close icon.

# **17.2.5 Print**

The selected file will be printed. This function does not work unless the application is not available.

### **17.2.6 Delete**

The selected file will be deleted.

If you are deleting a folder, all the files in the folder will be deleted as well. If you have made an mistake, use the unscratch function.

## **17.2.7 Sort directory**

The selected files will be sorted in the order they are selected to the front of the directory.

DO NOT do this on your system disk ! - But don't worry about this too much as the program ignores this command on a 'system' disk.

# **17.3 Display menu**

# **17.3.1 Icon/text display**

With this option you have the ability to change the appearances of the icons display in the windows, you can choose between icon or text mode.

In text mode you can further choose the sorting of the files: by name, by date, by size or type. In sorting text modes, there will be a error message if there are to many files present on the disk.

The other options acts in all modes. The chosen mode changes all windows.

# **17.3.2 Display in blocks/Kbytes**

Here you can choose wether to show disk capacity in blocks or Kbytes.

#### **16.3 The GEOS icon**

Use the GEOS icon to start the TaskManager. Make sure that you select a task bank in the GEOS.Editor, otherwise this function will not be available to you.

#### **17. The menus**

#### **17.1 Geos menu**

Here you will find information on the TopDesk and functions for fast file finding. The fast file finding option refers to the active window only.

#### **17.1.1 TopDesk information**

This option shows information about TopDesk. Click anywhere to close the dialogue box.

#### **17.1.2 Fast find file**

The other options are inserted for fast finding a file. For example you can start desk accessories from each drive.

You reach the file selector box in which are shown the wanted files of the activated window.

#### **17.2 File menu**

#### **17.2.1 Opening**

With this option you can start a selected file. You can also install a printer or an input driver.

If you start a document, TopDesk will search for the corresponding application.

You can also start a BASIC program. Please note that GEOS128 does not make a full RESET when jumping to BASIC.

Some BASIC programs will not work correctly. To avoid this please use the 'finish GEOS' menu.

#### **17.2.2 Duplicate**

With this option you can make a duplicate copy of a selected file. Folders can not be duplicated.

above proceedure, or for a quicker way to make boot disks from your new MPboot disk, please follow the instructions in chapter 10.

#### **3.3 Scenario #2 : dual drive system** GEOSv2.0/C64/1750REU/1541/1581,mouse

You will need the following : 1x GEOS v2.0 boot disk 1x MegaPatch disk 1x GEOS formatted blank 3.5" disk (this will become your MegaPatch boot disk)

1. Boot up GEOS with your normal GEOS boot disk. Ensure that CONFIGURE has the following drives selected, 1541, 1581 & RAM1541.

2. Copy the **DESK TOP** & **CONFIGURE** files from your GEOS disk to the blank 3.5" disk.

3. Copy the **StartMP\_64** file to your blank 3.5" disk. Now go to your 3.5" disk and rename your blank 3.5" disk to **MPboot**.

4. Switch the 1541 and the RAM1541 drives around (RAM1541 needs to be drive A).

5. Copy **StartMP\_64** to your RAM1541. When completed, delete the **StartMP\_64** file from your MPboot disk.

6. Working from your RAM1541 disk - 'double-click' on the **StartMP\_64** file.

- The archive files will now be checked, this will take a short while, please be patient.

7. When prompted, click on 'Continue with installation'.

8. Again, when prompted for a drive to install MegaPatch on to, select disk drive B (your 1581) as this contains your new MPboot disk.

9. Select 'Complete installation'.

- all files will now be extracted on to your MPboot disk, please be patient.

10. Now click on 'Check system files'.

11. Click on 'Continue with installation'.

12. Select 'YES' to install the updated input driver.

- MegaPatch will now set up your system and create the boot disk for you, please be patient.

13. Click on 'OK' at the end of the makeboot process.

14. Locate and 'double click' on the **GEOS64.editor** file.

- In the 'DRIVES' folder, select Drive A as a 1541, Drive B as a 1581 and Drive C as a RAM1541.

- When asked, select 'YES' to both the request boxes "Clear directory ?" and "Clear directory at GEOS start up ?".

- Select the 'SAVE' box at the top lefthand of the screen. The select 'EXIT'.

15. Delete the file **DESK TOP** from your MPboot disk.

16. Copy **TopDesk64** from the second side of the MegaPatch disk on to your MPboot disk.

17. Go to your MPboot disk and 'double click' on the **TopDesk64** file.

18. When the new desktop is active, rename **TopDesk64** to **DESK TOP**. Now 'double click' on the newly renamed **DESK TOP** file.

19. Delete the **CONFIGURE** file from the MPboot disk.

20. Copy **Rasterbars**, **64erMove** & **GEOS64.TaskMse** from side 2 of the MegaPatch disk over to your MPboot disk.

21. The installation process is now complete. Your **MPboot** disk is finished - see section 4 for testing the installation proceedure.

21. After a successfull installation of both MegaPatch and TopDesk, your new **MPboot** disk will now be directly bootable from BASIC by typing **LOAD"GEOS64",9,1** and pressing the **RETURN** key.

- If you wish to create more MegaPatch/TopDesk boot disks then please repeat the above proceedure, or for a quicker way to make boot disks from your new MPboot disk, please follow the instructions in chapter 10.

# **3.4 Scenario #3 : multiple device system**

GEOS128v2.0/C128D/1571D/RAMLink/2xFD2000/SuperCPU/SmartMouse

You will need the following : 1x GEOS128 v2.0 boot disk 1x MegaPatch disk

# **15.7 Moving a window towards the back**

The icon beside the 'maximum size' icon will move the window towards the back and bring another window to front.

# **15.8 Scroll window contents**

On the righthand side of the window there is a scroll bar and the scrollarrows. If you click above or below the scrollbar, the files will be moved at one row up or one row down.

If you hold down the mouse key , you will scroll for a full page. You can also click on the scrollbar and move it.

The length of the scrollbar indicates how many files are on the disk.

At the end of the file list you can scroll directly back to the top. You can also scroll from the top to the end.

# **15.9 Closing windows**

To close a window, you must click on the upper lefthand corner of the window, another window will be set as the active window - if there is one open.

If you are in a folder, the folder will be closed and the next folder will be shown.

To close a window when you are in a folder, you must click and hold the mouse button for a short time.

# **16. Drive configuration**

# **16.1 Drives/change drives**

You can click on a drive icon to open a window for that drive. Also you can use the function keys F1, F3, F5, F7 for opening a drive window.

You can open up to 4 windows from one drive.

If you click on a drive icon and hold down the mouse button, you get a ghost icon. Put this ghost icon over another drive icon and the two drives will be switched.

Attention - a 64Net drive can not be changed.

All the functions of TopDesk work with all the drives, you don't have to switch the drives around. For example : TopDesk can copy files from C to D and not just between A and B (as in the normal GEOS desktop).

# **16.2 Other configurations**

All configurations are handled the same way as with the old DeskTop.

# **15.2 Handling**

To work with files, you select and run them just as you would have done under the old DeskTop.

If you want to copy or move a file - please open a window for both the source and destination disks/folders. Now you can choose the files just like under the old DeskTop.

If you have chosen all the files then you must click on one of the selected files, this will then get you the 'ghost icon'.

Now you can move the 'ghost icon' to the destination window and click there. The files will then be copied/moved.

In the same way you can move files between folders.

## **15.3 Activating a window**

To activate a window you must click on it. The activated window will be set to foreground. The corresponding drive will now become active, which is indicated by changing the colour of the drives icon.

An active window will be coloured in the title bar.

### **15.4 Moving windows**

To move a window you must click in it's title bar. You will now get a frame which you can move with your mouse.

When you reach the desired position, you just click and the window will be redrawn at it's new position.

# **15.5 Changing window size**

The icon for changing the window size is at the bottom righthand side of the window. If you choose this then you will get a frame attached to your pointer. This frame can be made smaller or larger. Click once more when you have the desired size.

The files in the window will be updated, that means, they will be positioned in number order in the new window.

With a small display (see section ?) you can display up to 11 icons per line, this equates to 44 icons in the whole window.

### **15.6 Window size - maximum**

If you click the icon at the top righthand of the window, the window will be redrawn up to it's maximum size.

If you click it again, it will revert back to the old size.

1. Boot up GEOS128\* with your normal GEOS128 boot disk. Ensure that 128 CONFIG RL has the following drivers selected, 1571 & RL1581.

\* IMPORTANT - it is assumed that when you boot up your GEOS128 boot disk the following conditions are met : (1) C128D is in 80 column mode, (2) the SuperCPU is active and recognised, (3) the RAMLink has an active and recognised 1581 default partition, (4) the RAMLink is set to device 9 and the 1571(D) is set to device 8, (5) you have a DACC partition of the correct size active on the RAMLink.

2. Copy the **128 DESKTOP** and **128 CONFIG RL** files over to the RL1581 partition.

3. Copy the **StartMP\_128** file from the MegaPatch disk to the RL1581 partition.

4. Working from you RL1581 partition, 'double-click' on the **StartMP\_128** file.

- The archive files will now be checked, please be patient.

5. When prompted, click on 'Continue with installation'.

6. Again, when prompted for a drive to install MegaPatch on to, select disk drive B (your RL1581 partition) as this will become your new MPboot partition

7. Next, select 'Complete installation'.

- all files will now be extracted on to your MPboot disk, please be patient.

8. When completed, click on 'Check system files'.

9. Then, click on 'Continue with installation'.

10. Select 'YES' to install the new updated input driver.

- MegaPatch will now set up your system and create the boot partition for you..

11. Click on 'OK' at the end of the makeboot process.

12. Delete the **128 DESKTOP** file from your RL1581 partition.

13. Copy the file **TopDesk128** from the MegaPatch disk to your RL1581 partition.

14. Go to your RL1581 partition, locate the **TopDesk128** file and 'double click' on it.

15. When the new desktop is active, rename **TopDesk128** to **128 DESKTOP**. Now

'double click' on the newly renamed **128 DESKTOP** file.

16. Delete the **128 CONFIG RL** file from the RL1581 partition.

17. The installation process is now complete. Your bootable RL1581 partition is finished - see section 4 for testing the installation proceedure.

18. After a successfull installation of both MegaPatch and TopDesk, your new RL1581 partition will now be directly bootable from BASIC by typing **RUN"GEOS128",U9** and pressing the **RETURN** key.

- If you wish to create MegaPatch/TopDesk boot disks then please repeat the above proceedure but substitute the RL1581 partition for another drive, or for a quicker way to make boot disks from your new RL1581 partition, please follow the instructions in chapter 10.

# **4. Has MegaPatch/TopDesk installed correctly ?**

**MegaPatch** : To test and make sure that MegaPatch has installed correctly is quite simple - simply move the pointer over the menu bar at the top of the desktop screen. If the boxes 'invert' automatically then MegaPatch has installed correctly - **Congratulations**.

If MegaPatch does not appear to have installed then check all your devices and try installation again, if you still have trouble then please contact the author directly.

**TopDesk** : The correct installation of TopDesk will be very obvious. The desktop is now in full colour and has changed it's layout quite considerably.

If you bought your **MegaPatch**/**TopDesk** disk from Commodore Scene (UK) then please contact Allan Bairstow for further help.

### **4.1 Booting MegaPatch/TopDesk from your new boot disk**

To boot GEOS/MegaPatch type : **LOAD"GEOS64",8,1** and press the **RETURN** key.

This will load the file **GEOS64.BOOT** and will install the complete system. The last selected RAM expansion will be automatically used in the system.

subdirectory at this moment in time is not possible. They will have to be used as normal TopDesk folders.

# **14.1 Real subdirectories on CMD drives**

Subdirectories on CMD drives will be shown as a special folder icon. To copy a 'whole' subdirectory at this moment in time is not possible, apart from that, these CMD special folders should be treated as normal folders.

## **14.2 TopDesk folders**

With TopDesk you have the possibility to work with subdirectories on each drive. These subdirectories are called folders.

In contrast to other systems, files in different folders don't have to have the same name on the disk. If you double click the folder icon on a window, the window will show the contents of this folder. The pathname in the window will be updated.

If you double click the folder and hold on the mouse key, TopDesk opens a new window with the files of this folder.

To go to the preceding folder, you must click on the 'lock' icon of the window. If it was the main folder, the window will be closed.

Folders can be copied, moved ore deleted like normal files.

# **14.3 Borderblock**

All files of the borderblock are shown in the main folder. You don't have to change disks into a GEOS format.

If you format a disk under TopDesk it will not have a borderblock.

# **15. Window technology**

TopDesk has the advantage that you can open up to four (4) windows on the desk top. Every window shows the files of that disk or partition.

Attention : **TopDesk64** can only open up two (2) windows unless the **Ram-TopDesk** has been activated.

### **15.1 Structure of the windows**

In the title bar of the window there is various information shown, first the drive number (A, B, C or D), after the colon there is the name of the disk. Then there are the various folders separated with a '/' - where applicable.

On the bottom of the window there will be displayed information about the free and used blocks/Kbytes.

On the left there will be shown the 'position number' of the files in the directory.

# **TopDesk**

# **MegaPatch**

# **11. General**

This version of **TopDesk** is a complete replacement for the old GEOS **DESK TOP** file. Basically this new file works like the old **DESK TOP** but now includes many advanced features and support for all the currently available new hardware.

In the following run through we have not explained all the features of the **TopDesk** in detail but we have shown some of the differences between the old **DESK TOP** and the newer **TopDesk**.

## **11.1 Requirements**

The first requirement is to patch your existing GEOS system with **MegaPatch** - see section 3. **TopDesk** works with all configurations and all currently available drives.

TopDesk needs a RAM expansion and GEOS64v2.0. **TopDesk128** works only in 80 column mode and needs a 64Kbyte VDC memory.

# **11.1.1 New to V3.xx**

Full MegaPatch support: Background picture, TaskManager etc.

Full support for all CMD-drives and 64Net with an improved 'luxurious' partition selector box and full support of native mode partitions on CMD-devices and RAM-drives

Auto-RAM-TopDesk function implemented. New function: Moving files.

Much faster file copying.

Works with up to 254 files per window.

Clicks on active windows will directly execute the function. Year 2000 compliant.

# **12. Colours**

TopDesk works in full colour. The colour of the file icons can be changed with the 'pad colour mgr'. This program is a part of your original GEOSv2.0 system or the TopDesk colours can be changed in the menu 'special' under 'set colours'.

The colouring can be turned off.

# **13. Installation of TopDesk**

Please see section 3 for details.

# **14. Subdirectories**

**- 22 -** Subdirectories on CMD-drives will be shown as special folder-icon. To copy a whole

## **5. MegaPatch Innovations**

We will now run through the new features brought to you with MegaPatch.

# **5.1 Common rules / The first MegaPatch patches**

Basically, all graphic routines of GEOS are now revised. You now have a considerable speed up of the whole system. MegaPatch will be 25% faster than GEOS with the patches for the CMD SuperCPU.

Many bugs of the old kernel have been removed and now you have a truly fully matured GEOS system.

All dialogue boxes are now coloured and new applications will use different innovations, like 'registers' (look at the Editor, TaskManager or PrinterSpooler) and background pictures are supported (TopDesk V4.1+ only).

The first MegaPatch patches:

Not only has TopDesk (which is bundled with the UK version of MegaPatch) been adapted for MegaPatch, but so have the standard applications such as GeoWrite, GeoPaint, GeoFile and GeoCalc. These applications have been patched by Werner Weicht so that these applications will be able to work with all four drives and optimally with the TaskManager.

Information regarding these further patches is available by contacting the programmer directly :

Werner Weicht, Regensteinsweg 24, D-38889 Blankenburg, Tel.: 0049/3944/64744 eMail: wweicht@t-online.de or http://home.t-online.de/home/wweicht.htm

# **5.2 Menus**

By moving the mouse over a menu bar, it will be inverted automatically. You can use the GEOS.Editor to change the menu functions to suit yourself.

# **5.3 Text entry routine**

The cursor keys 'left' and 'right' as well as the 'HOME' and 'CLR/HOME' keys can now be used like you would do in a word-processing program so that you can make more comfortable text entries in dialogue boxes.

The cursor speed and speed of text entry can be adjusted in the **GEOS.Editor**. All these new functions are also available in **geoWrite**.

# **5.4 The new file selector box**

All the new file selector boxes are now more luxurious and contain more features.

Selecting files is now much easier than with the old standard-file selector from within GEOS. Now you've got a scrollbar and some information about the currently selected file (eg: date, time and size). You can modify the filename and it's write-protection status ! At the top of the new window is the current drive, the free disk space and the number of files listed in the file selector box. This works with all the standard GEOSapplications, for example geoWrite, geoPaint and so on.

Scrolling in the file list

1. Use the new 'scrollarrow' or 'scrollbar'

2. With the help of RETURN key

3. Cursor 'up' or 'down'

Select a file

1. Double click on the filename in the filename window.

2. Press 'C=' & RETURN for starting the marked filename.

3. Enter the complete filename in the window **'search entry'** and press RETURN.

### Search a filename

Enter one or more letters in the window **'search entry'** and press RETURN. Now you can scroll through the list of files presented to you.

# **5.5 Register**

Here we see something new to GEOS. The new menu-type Register. This new system is already implemented in the Editor, TaskManager and PrinterSpooler.

To open a register double-click on the required register name with your mouse. See section 6 for more details.

# **6. The GEOS.Editor/disk drivers**

# **6.1 Common rules of the editor**

Of course this new GEOS-kernel needs a new version of the file 'CONFIGURE' and it's called 'GEOS.Editor'. Like all MegaPatch programs, the GEOS.Editor uses the new menu-type 'Register'.

A lot of functions and adjustments are conducted in this program, which we will now run through.

In the register 'option' you can adjust the number of copies... In the register 'printer' you can activate another printer driver.

# **9. RAM expansions**

MegaPatch supports all kinds of RAM expansions: Commodore REU, GEORam/ BBGRAM, RAMLink, SuperCPU+ RAMCard (up to 4MB). See section 2.2 for more details.

It's possible to use a RAMLink together with another RAM expansion.

Normally you will use a DACC-partition on your RAMLink for GEOS. This DACCpartition will be used like a C= REU, to install a RAM disk or other external devices, such as ram for the TaskManager and PrinterSpooler.

The other RAMLink partitions can be used as normal disk drives.

If you are in possession of a RAM expansion or a RamCard with SuperCPU, then you can delete the DACC-partition of your RAMLink an use this free memory for drivepartitions instead.

Put your RAM expansion in the 'Pass Thru Port' of RAMLink to create extra memory. When booting MegaPatch/TopDesk you can install the RAM expansion or Ram-Card as expanded GEOS-memory. Now you can use the free 16MB for creating drivepartitions on your RAMLink. Altogether that can add up to a massive 20MB on your C64/C128 !

Another good reason for using a RAMLink is that if you have installed several DACC partitions on your RAMLink, then you could define one for use with the program **GEOS64.RESET**.

# **10. Creating BOOT disks/RAM booting**

Please follow these instructions to create further boot disks :

1. Copy all system files to your new blank/formatted disk.

2. Start **GEOS64.MkBoot** on the new disk.

3. When complete, this new disk will be bootable.

If you use several RAM expansions, then you can change the installation mode by using the programs **GEOS64.RESET** instead of **GEOS64.BOOT**. If you use only one RAM expansion it will be installed automatically by the start program.

To slow down the information on the start up screen when booting MegaPatch/ TopDesk, press the '**C=**' key shortly after starting the boot program.

# **7. The TaskManager**

Now it's possible to run up to nine applications at the same time and jump between them. This is very helpful when transposing data between GeoWrite and geoPaint for example.

To start the TaskManager press the '**C=**' and '**CTRL**' keys in combination.

On the system disk there is a file called **GEOS64.TaskMse**. With this file you can change the starting of the TaskManager by clicking with both mouse keys (left and right).

The options of the TaskManager

## **- Starting a new task**

To start a new task you have to choose a file in the register-menu. You will first get the file selector box and then you start the desired file.

### **- Change the task**

To change the task, click on the name of the desired task in the list.

# **- Select a printer driver**

You can change the printer driver during using an application.

So you can print a document first in a simple quality and then change the printer driver to a high quality driver and print it - without ever quitting GeoWrite !

# **- Starting the PrinterSpooler**

This can be achieved 'manually' within the Taskmanager

# **- Produce a screen hard copy**

With MegaPatch you can make a coloured screen hard copy. The Hard copy will be saved as a GeoPaint document with colours.

# **8. The PrinterSpooler**

It's not a spooler like a PC one, but the GEOS spooler has additional functions. The spooler, which can be started automatically by selection in the **GEOS.Editor** or 'manually' with the **TaskManager**, has three registers: 'document', 'option' and 'printer'.

By activating the spooler (look at the instructions in **GEOS.Editor**, see section 6.7) all printing jobs will be sent to the external Ram expansion and not directly to the printer.

The stored data could be printed automatically (look at the adjustment in **GEOS.Editor**) or by the TaskManager.

In the first register 'document' you can adjust the size which you want to print...

# **6.2 The register 'drives'**

In the first register called 'drives' you can install the drives/partitions. With MegaPatch you can install up to four RAMLink-drives. This is fine when working with geoPublish. All drivers are new programmed: 1541/71/81, RAM41/71/81, CMD FD41/71/ 81, CMD HD41/71/81, CMD RL41/71/81 and all Native Mode-drivers. There is also a DOS-driver available for 1581 and FD-drives. With this new driver you can read files from a DOS disk. To write to a DOS disk is not possible unfortunately. The DOS driver needs one bank in the RAM expansion, which will be reserved automatically.

# **Basically**

You can have all your drives switched on with GEOS/MegaPatch. Each drive must have a different drive number. You don't have to change the drive numbers to the GEOS one (8,9,10 and 11). Only the Boot drive must have a number from 8 to 11.

The maximum of drives that can be displayed in the desktop is four.

You can use the RAM of the RAMLink and another RAM expansion or SCPU-RamCard at the same time. Please read about it in the corresponding sections 2.2 & 9.

# How to install a drive in GEOS/MegaPatch

The installation/registration or changing of a drive type is very simple. Click on the upper scrollarrow of the relevant drive. You will now see the MegaPatch-file selector box which shows you all disk drivers available. Select one and the program will search for this drive. The drive does not need to have the correct drive number - the program will change this automatically.

After the installation of the drive you will get the file selector box showing the available partitions of the drive (if it's a CMD drive). Please select the desired partition. Also, the partition can be changed by clicking on the lower scrollarrow.

By the way, you must make sure that the file **GEOS64.Disk** or **GEOS128.Dis**k is on the same disk/partition as **GEOS.Editor**. A good remedy for this will be to install the disk drivers in the RAM expansion, then you click on the corresponding selector box on the screen. For this you need one bank in the RAM expansion, which will be allocated automatically.

# **Important**

If you make any adjustments you must save this before quitting the Editor, otherwise the adjustments will not be saved and used when you next boot the disk, therefore use the 'SAVE' icon before you 'EXIT'. If you don't save the adjustments, they will only be effective during the current GEOS session.

# **6.3 The register 'system'**

Here you can adjust different system parameters.

You can activate/deactivate the SuperCPU (if connected) or change the SuperCPU

speed and optimization mode by clicking on the corresponding box.

Normally you can stay with 20Mhz and optimization on. It's possible that there are some GEOS programs which require you to have to change the adjustments.

Further more, in this register you can select the fast 'MoveData' with an REU.

For the actual GEOS session, you will be able to change the serial number of your system - click on the entry field and enter the wanted ID number.

# **6.4 The register 'memory'**

The register 'memory' contains the complete Ram expansion administration of GEOS/ MegaPatch/TopDesk. On the left screen side there will be the actual RAM allocation shown as well as the type used. When using a RAMLink the DACC-RAM will be shown, which will be used the same as a normal RAM expansion (REU, GEORam).

On the righthand side there are different switches

## **- Block/enable a RAM block**

To block or enable a defined Ram block you must click on the entry field and enter the number of the blocks you want to use. Attention, the numbering of blocks begins with 0 (zero).

To enable the requested blocks you must click on the close icon directly beside the input field.

# **- TaskManager**

Here you will be able to set the number of tasks. Use the scrollarrows to change the number of tasks.

The RAM administration will be updated automatically.

For each task you need 1 block =  $64Kb$  (using MegaPatch-64), and 3 blocks = 192Kbyte (if using MegaPatch-128).

For more details, read section 7 - 'The TaskManager'.

# **- PrinterSpooler**

Here you install the required size of the PrinterSpooler. For more details see section 8 - 'The PrinterSpooler'.

Hint: When you install a RAM disk, the banks of TaskManager or PrinterSpooler will be deleted if there is not enough RAM available.

# **6.5 The register 'display'**

MegaPatch uses screen savers. This means that programmers will be able to program new screen savers as add-ons. In this MegaPatch/TopDesk package you already have a few pre-made screen savers.

**Starfield** and **PuzzleIt** are available in both the 64 & 128 versions, while **PacMan**, **64erMove** (with sound !) and **Rasterbars** are only available to the 64 version.

To activate a screen saver, please click on the scrollarrow beside the text of the currently active screen saver. Now you can see the file selector box which shows you the screen saver files on your disk which you can install.

You can instantly view the active screen saver by clicking on it's 'name' field.

The activated screen saver can be stopped by a single click with the mouse button or any key input.

The activation delay time of the screen saver can be adjusted on the time scale by clicking on this.

A new function of MegaPatch is the use of background pictures : Any selected geoPaint document can be used as background for new MegaPatch programs.

- programmers can install this routine anytime with a small 'JSR'-command. (TopDesk V4.1 uses this background picture facility).

You can select a new GeoPaint document by clicking on the scrollarrow. You can also deactivate the background picture completely by clicking in the 'shut off' box.

# Note for MegaPatch-128 :

The background picture will be shown redoubled in VDC-mode. Only half of the geoPaint document (in the width) will be shown on the screen.

# **6.6 The register 'menu'**

Naturally you can modify the GEOS/MegaPatch/TopDesk system itself. Different menu adjustments, the cursor speed and the input driver can be changed, also the colour of the dialogue boxes can be disabled/enabled.

# **6.7 The register 'printer'**

Here you can change the printer driver. This driver will be copied to the external RAM when booting up the system and every application will use this driver by default. The PrinterSpooler can be enabled/disabled and you can adjust the activation time of the spooler.